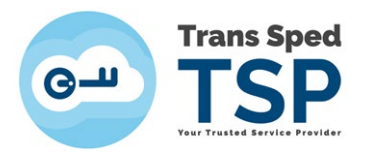

## GHID DE EXPORT AL CERTIFICATULUI CALIFICAT

1

*VERSIUNEA 2 Ianuarie 2020*

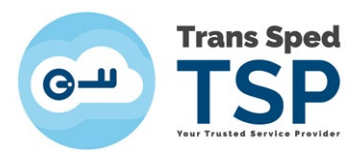

## **Cuprins**

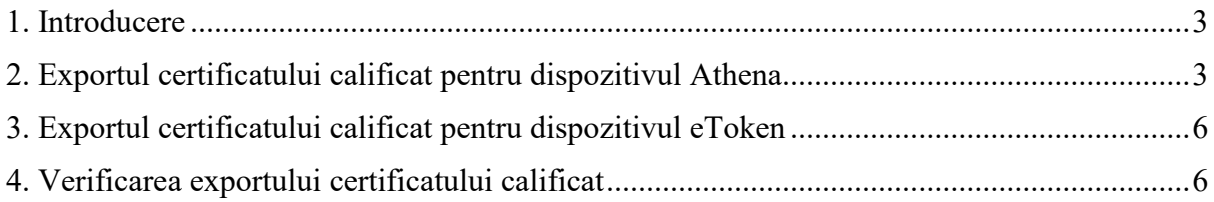

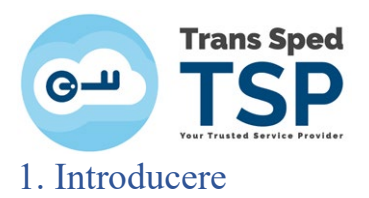

<span id="page-2-0"></span>Acest ghid prezintă modul în care se exportă manual certificatul calificat.

## ATENȚIE!

- Fiecare capitol este destinat unui tip de dispozitiv.
- Asigurați-vă ă dispozitivul este conectat la portul USB al calculatorului.
- <span id="page-2-1"></span>2. Exportul certificatului calificat pentru dispozitivul Athena

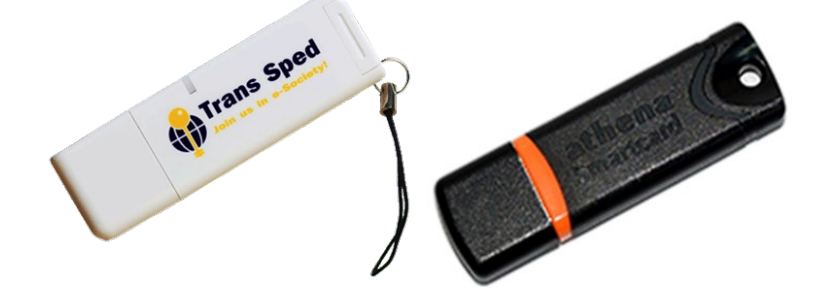

*În continuare sunt prezentați pașii care trebuie urmați pentru exportul certificatului calificat:*  Se deschide programul **IDProtect Manager** urmând calea:

- *Pentru Windows XP*/7: *Start*  $\rightarrow$  All Programs  $\rightarrow$  IDProtect Client  $\rightarrow$  **IDProtect Manager.**
- *Pentru Windows 8/10:* Start → IDProtect Client → **IDProtect Manager.**

După deschiderea programului va apărea fereastra din figura alaturată. Selectați tab-ul **"Certificates & Keys"**.

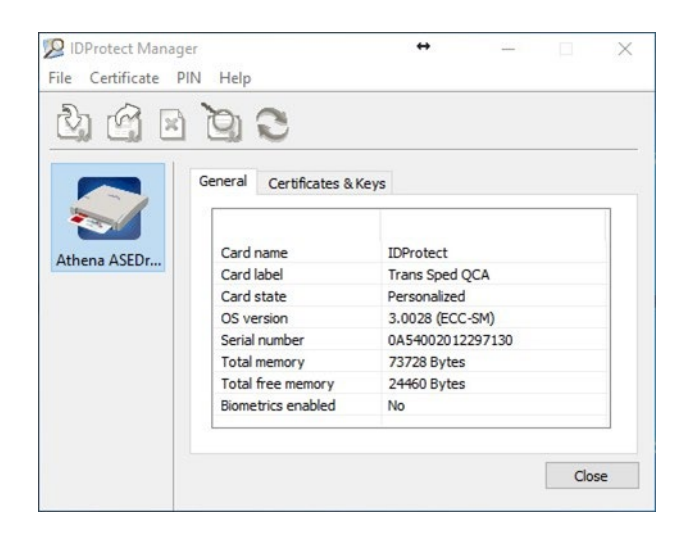

3

În fereastra care apare introduceți **codul PIN**.

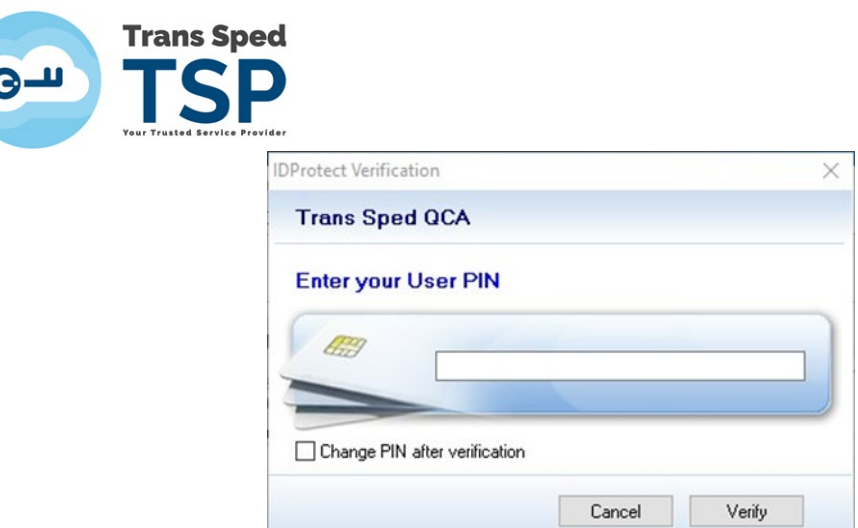

Dați click pe butonul **Verify.**

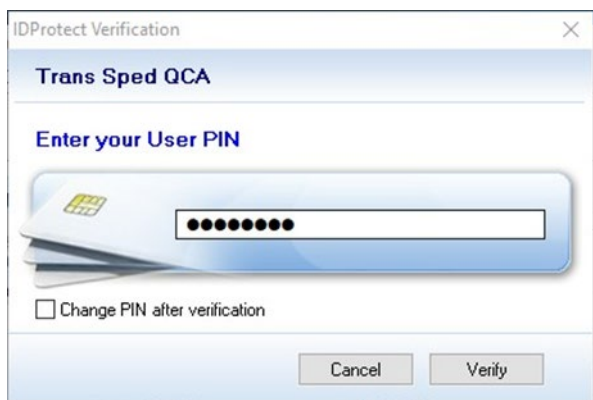

Din lista de certificate afișată **apăsați dublu click pe fiecare certificat ce conține numele dumneavoastră** pentru a îl identifica pe cel nou (cu noua perioadă de valabilitate). După identificarea certificatului închideți fereastra unde ați vizualizat perioada de valabilitate a acestuia prin apăsarea **butonului OK.**

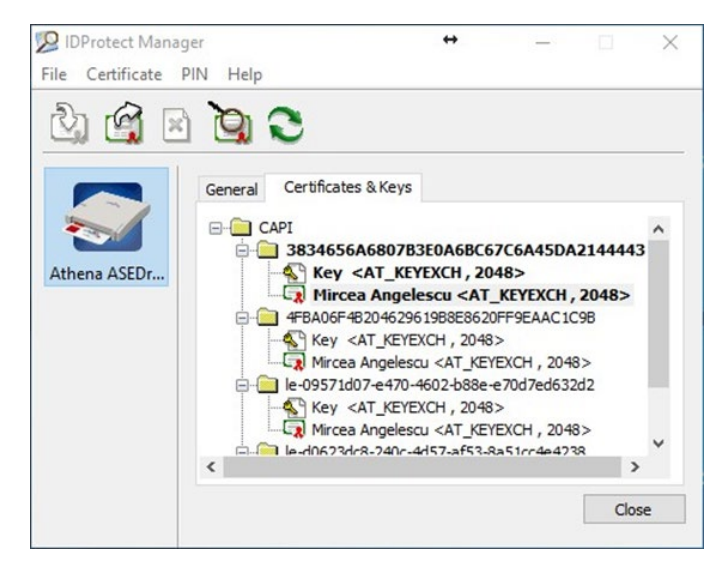

4

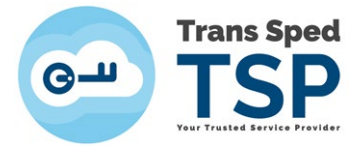

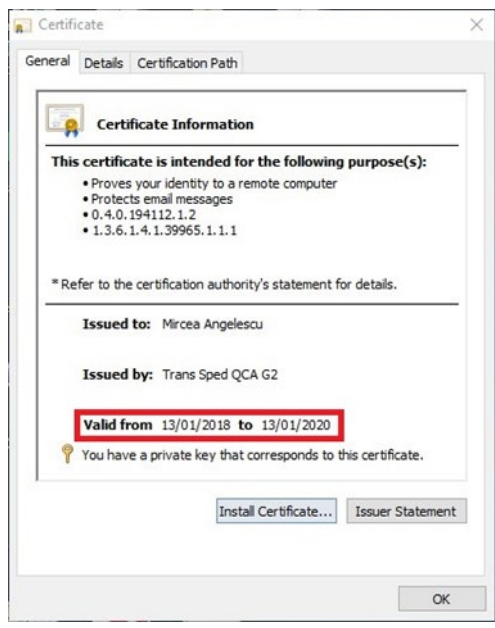

Reveniți la fereastra inițială și selectați certificatul dând **click stânga pe numele dumneavoastră** (certificatul va fi selectat dacă apare **încercuit cu albastru** ca în figura alăturată).

Apăsați pe iconița **"Export certificate"** DProtect Manager  $\rightarrow$  $\Box$  $\times$ File Certificate PIN Help General Certificates & Keys  $\Box$  CAPI 3834656A6807B3E0A6BC67C6A45DA2144443 EFTER SAFESSARBOV/BSEUAGBLOC/CAR45DAZ14444.<br>
A Key <AT\_KEYEXCH, 2048><br>
FRA06F48204629619B8E8620FF9EAAC1C9B Athena ASEDr... Key <AT\_KEYEXCH, 2048><br>-Cal Mircea Angelescu <AT\_KEYEXCH, 2048> le-09571d07-e470-4602-b88e-e70d7ed632d2 Example of the Vietnam State of the Vietnam State of the Vietnam State of the Vietnam State of the Vietnam State of the Vietnam State of the Vietnam State of the Vietnam State of the Vietnam State of the Vietnam State of t RECAGA-10623-240-4457-255-2-8251-444238  $\langle$  $\rightarrow$ Close

Selectați **"To Store"** și apoi apăsați pe **butonul "Export".** 

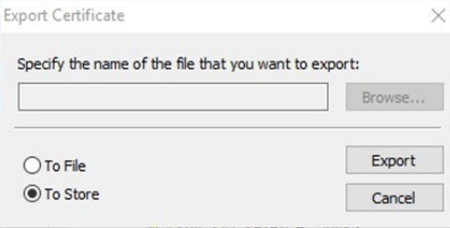

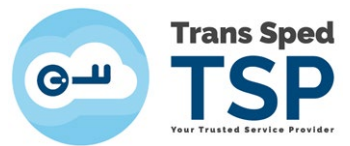

Fereastra care va apărea va confirma exportul certificatului. **Apăsați OK** și închideți aplicația.

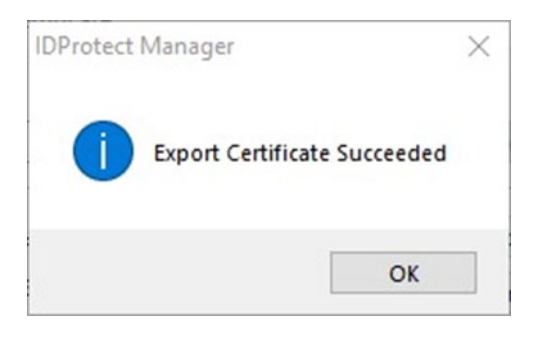

Următorul pas este *verificarea exportulu*i, procedură detaliată la punctul 4.

<span id="page-5-0"></span>3. Exportul certificatului calificat pentru dispozitivul eToken

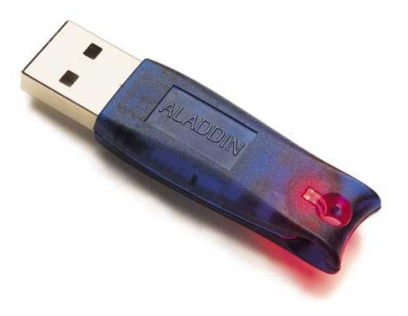

În cazul **dispozitivul eToken**, pentru a efectua exportul certificatului este necesar să restartați PC-ul având **dispozitivul introdus în portul USB**.

Următorul pas este *verificarea exportului*, procedură detaliată la punctul 4.

## <span id="page-5-1"></span>4. Verificarea exportului certificatului calificat

*Pentru a verifica dacă pe calculatorul dumneavoastră s-a exportat cu succes certificatul, parcurgeți următorii pași:* 

Deschideți **Internet Explorer**, în meniul principal alegeți **"Tools" ( )→"Internet Options".** 

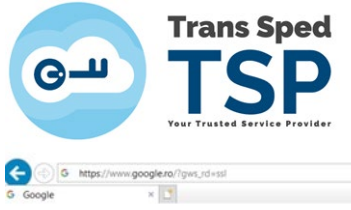

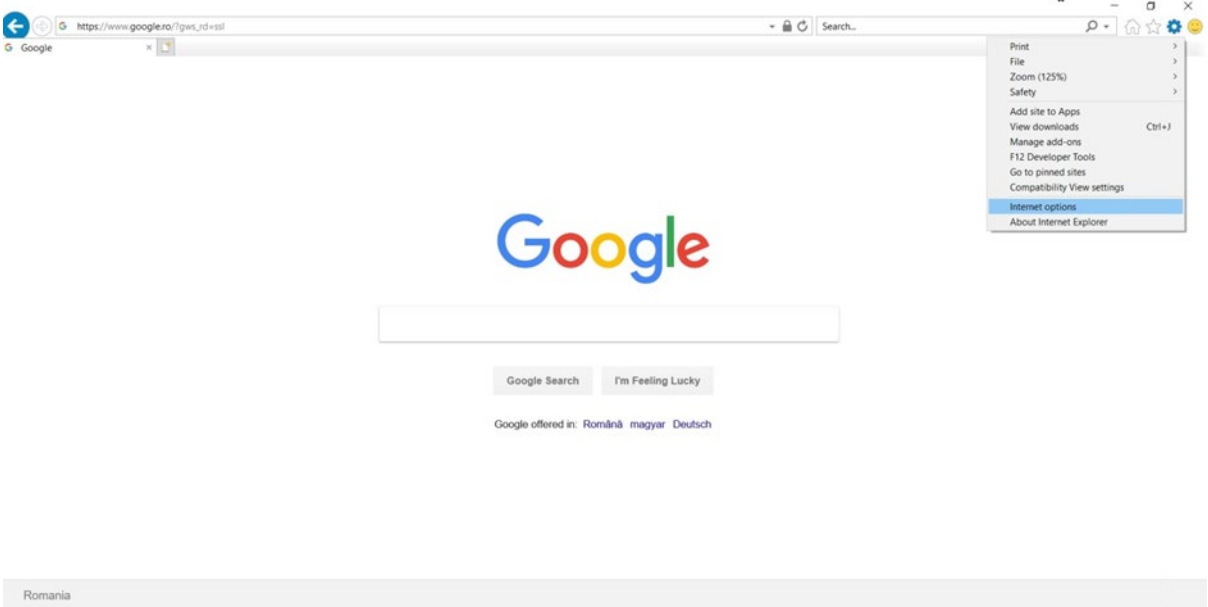

Privacy Terms

Advertising Business About

Apăsați pe **butonul "Certificates".**

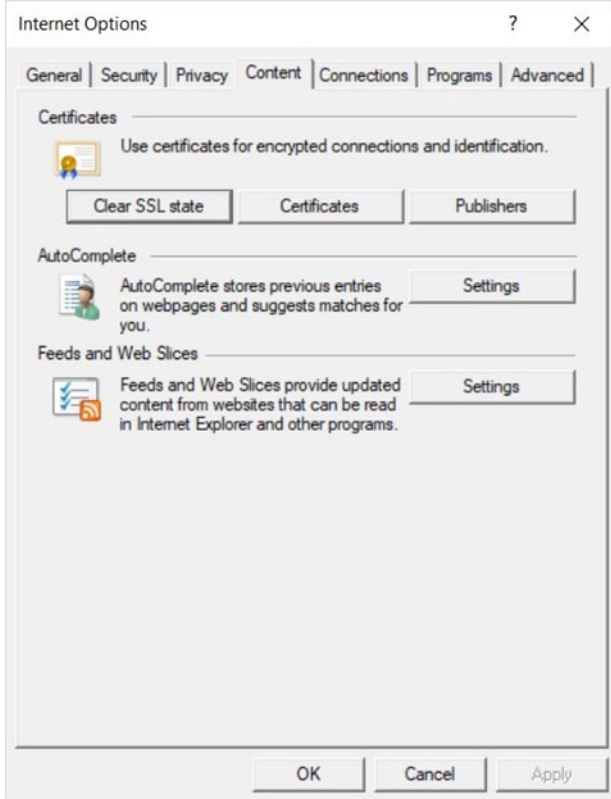

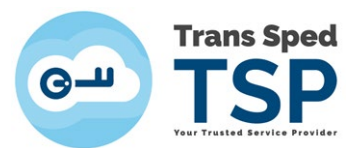

Dacă la **rubrica "Personal"** apare *Certificatul Calificat cu numele dumneavoastră* înseamnă că exportul a fost efectuat cu succes.

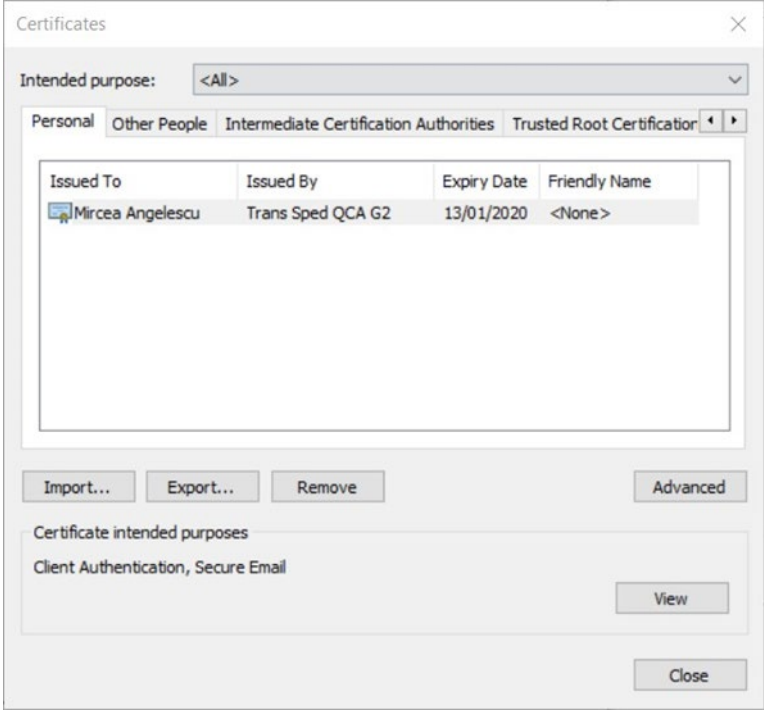